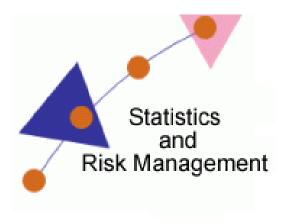

Lesson 8: Financial Resources

## Transcript

Welcome to the *Statistics and Risk Management Technology Application* section for **Financial Resources**. In this this lesson we will discuss integrating **Gap Minder** into the classroom. In the previous lesson, we discussed how a website shared a Google Document and we were able to download a local copy to our own Google Docs account. In this lesson we will look at a website titled GapMinder.org/data.

This website offers prebuilt Microsoft Excel documents that can be used to analyze information. This information offers students real world application. Let's say I wanted to download the report regarding Unemployment rate for aged 15 +. I will select the Green Excel logo. On the next window I will want to save a digital copy to my local computer. Once a local copy is on your computer it can be imported into Google Docs spreadsheet.

To do this, we will need to open Google Docs. Type in <a href="www.google.com">www.google.com</a>, select More, and finally scroll down to the Even more section. Select Google docs from the Communicate, show & share section.

Instead of clicking on **Create new**, select the upload option. From the drop down menu, select **Files**. This will present a new dialog window. In this window I will need to navigate to the file I just downloaded from GapMinder.org. Once the document has been located, double click or single click and select **Open**. Make sure the option Convert documents, presentations, spreadsheets, and drawings to the corresponding Google Docs format is select. This will allow you to start using the document in Google Docs Spreadsheet.

Finally, select the **Start** upload button. A dialog box will appear letting you know the progress of the upload. Another way you can add a file to Google Docs is by dragging a dropping. To do this, make sure your Internet window is not at full screen. Next, locate the folder where the document was downloaded. Once the document is found, left click the document. Keep the mouse clicked as you move it from the desktop to the Google Docs window. When the Excel document is in the Google Docs window, release your finger from the mouse. Now we will see the document and it's available to edit and collaborate using Google Docs Spreadsheet.

The URL of the Excel files will be listed in the Adobe PDF handout. This real world data can be used when exampling the contents of Money Flow. Now that you know about this resource, think of ways it can aid in your teaching.